# SICONFI

# **Manual do Usuário**

**Consultar Cobertura da DCA**

Data e hora de geração: 17/05/2024 04:52

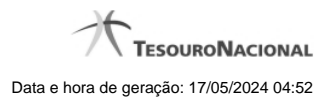

**1 - Consultar Cobertura da DCA 3**

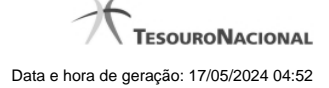

## **1 - Consultar Cobertura da DCA**

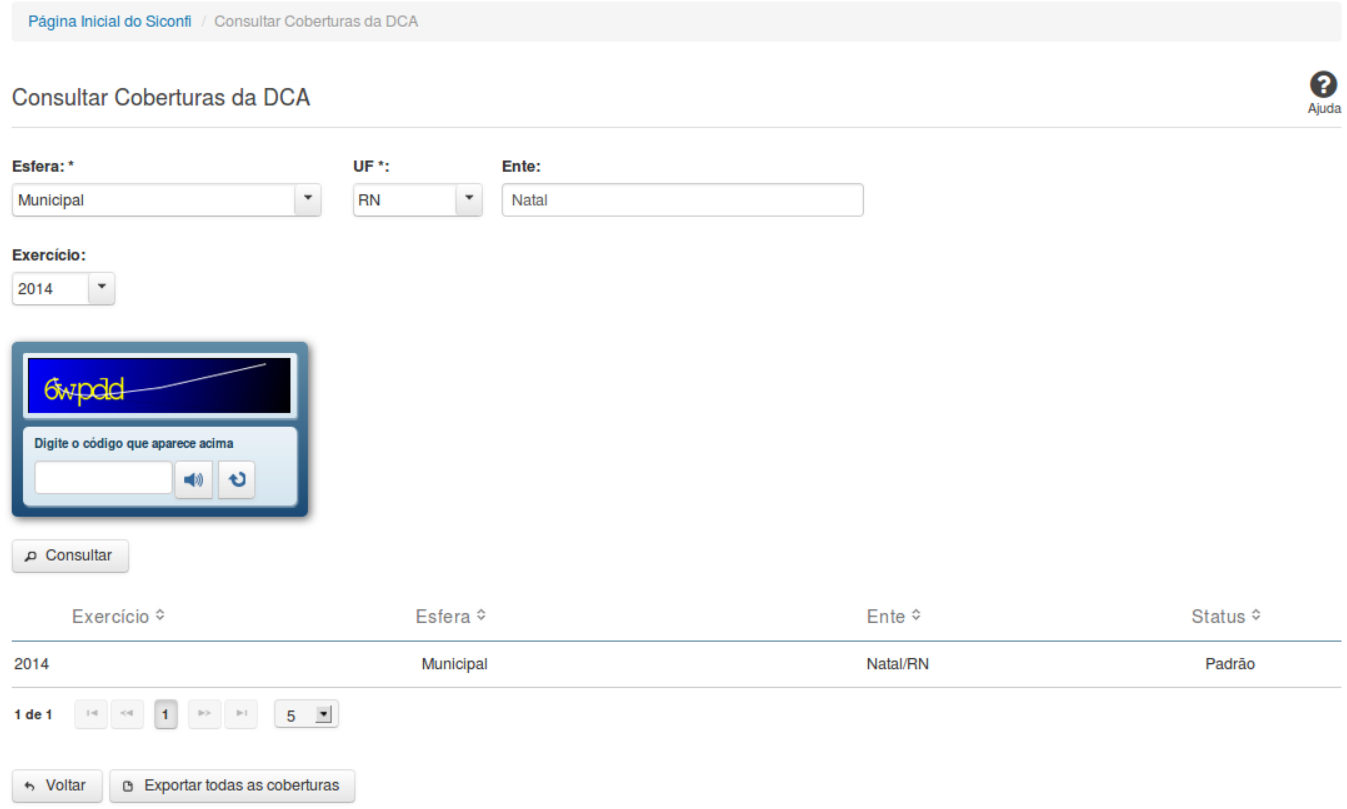

### **Consultar Cobertura da DCA**

Essa tela permite que você consulte as coberturas de DCA homologadas de um determinado ente.

### **Campos de Parâmetros**

**Esfera:** Selecione a esfera. Campo obrigatório. **UF:** Selecione a UF. Campo obrigatório, caso a Esfera selecionada seja "Municipal". **Ente:** Informe o ente. **Exercício:** Selecione o exercício.

**Digite o código que aparece acima:** Informe o conteúdo do campo exibido na lista de caracteres (CAPTCHA). Campo obrigatório.

### **Campos de Resultados**

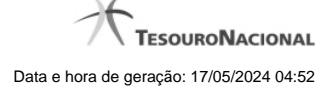

**Lista de coberturas -** O resultado da consulta é uma lista de coberturas, constituída pelos campos descritos a seguir:

Exercício - exercício da cobertura.

**Esfera** - esfera relacionada à cobertura.

**Ente** - ente relacionado à cobertura.

**Status** - status da cobertura (padrão ou editada pelo usuário).

### **Botões**

**Ouvir** - Clique nesse botão para que você ouça os caracteres do CAPTCHA.

**Atualizar** - Clique nesse botão para que você atualize a lista de caracteres apresentada no CAPTCHA.

**Consultar** - Clique nesse botão para acionar a consulta.

**Linha da Lista** - Clique em uma das coberturas para acessar informações dos órgãos consolidados.

**Navegador de Páginas -** Navegue nas páginas do resultado da consulta.

**Quantidade de Ocorrências de coberturas -** Selecione a quantidade de coberturas a serem exibidas por página.

**Voltar -** Clique nesse botão para retornar para a tela inicial da área pública.

**Exportar todas as coberturas -** Clique nesse botão para baixar a lista de todas as coberturas, no formato CSV.